## **Як пералічыць частку падаткаў клубу**

**Калі вы з'яўляецеся падатковым рэзідэнтам Літвы, то ў вас ёсць магчымасць да 1 траўня 2024 года ахвяраваць 1,2% вашага падаходнага падатку нам.**

1. Запоўніць заяўку можна толькі анлайн праз сістэму электроннага дэкларавання EDS.

Заходзім на [сайт VMI](https://deklaravimas.vmi.lt/lt/Pradinis_Prisijungimo_puslapis/Prisijungimasperisorinessistemas.aspx) і націскаем Prisijungti prie EDS (Увайсці ў сістэму EDS). [\(https://deklaravimas.vmi.lt/lt/Pradinis\\_Prisijungimo\\_puslapis/Prisijungimasperisoriness](https://deklaravimas.vmi.lt/lt/Pradinis_Prisijungimo_puslapis/Prisijungimasperisorinessistemas.aspx) [istemas.aspx\)](https://deklaravimas.vmi.lt/lt/Pradinis_Prisijungimo_puslapis/Prisijungimasperisorinessistemas.aspx)

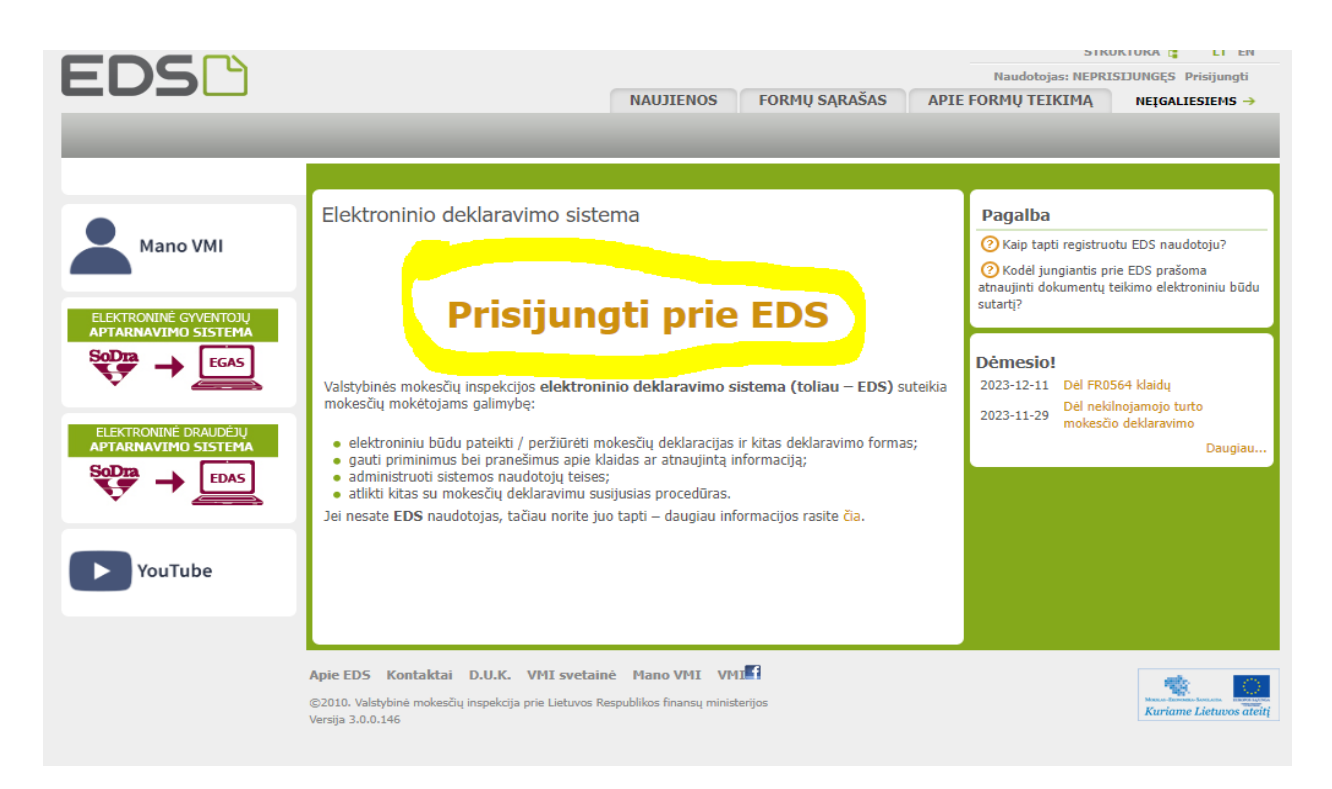

2. Каб зайсці ў сістэму EDS вам неабходна аўтарызавацца праз ваш літоўскі банк, пошту з электронным подпісам або праз мабільны электронны подпіс.

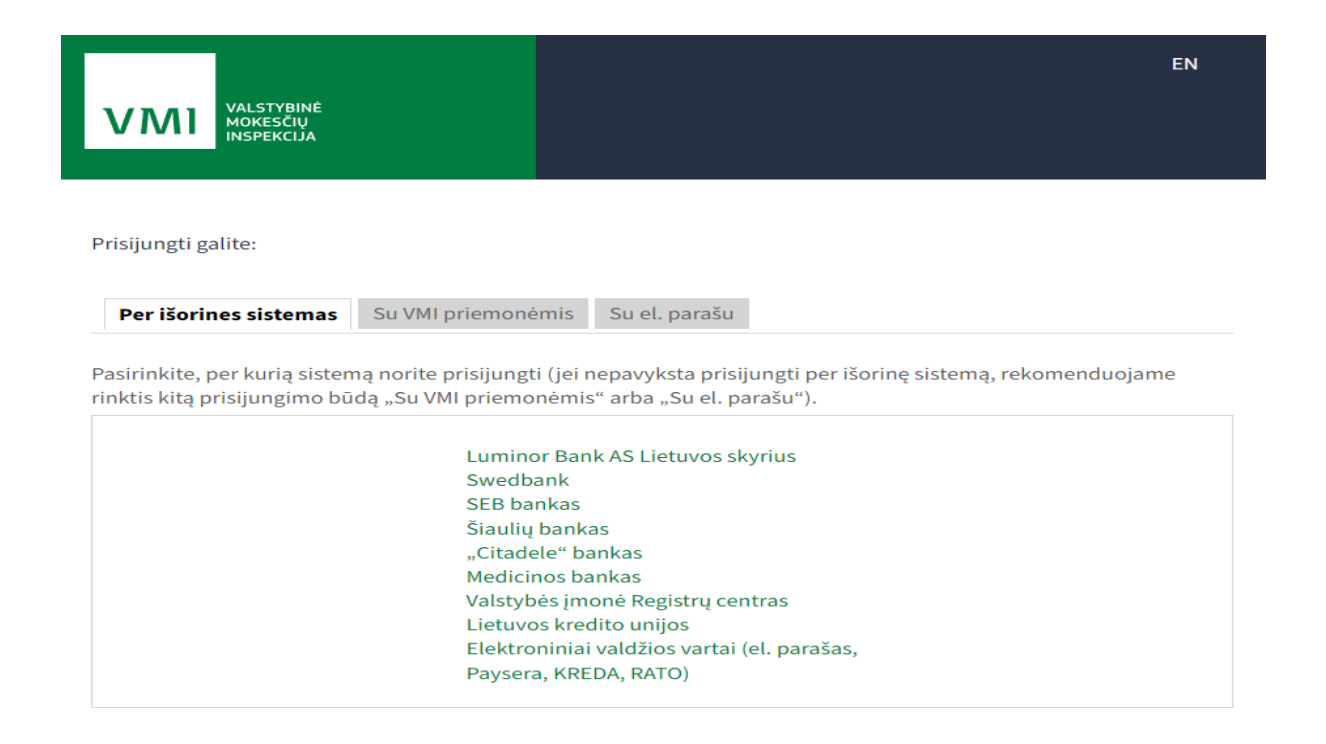

3. Пасля аўтарызацыі ў сістэме зайдзіце ў раздзел "Deklaravimas" ("Дэкларацыя") пасля ў левым слупку абярыце "Pūdyti forma"("Запоўніць форму") - далей абярыце "Prašymas skirti paramą"("Запыт на падтрымку").

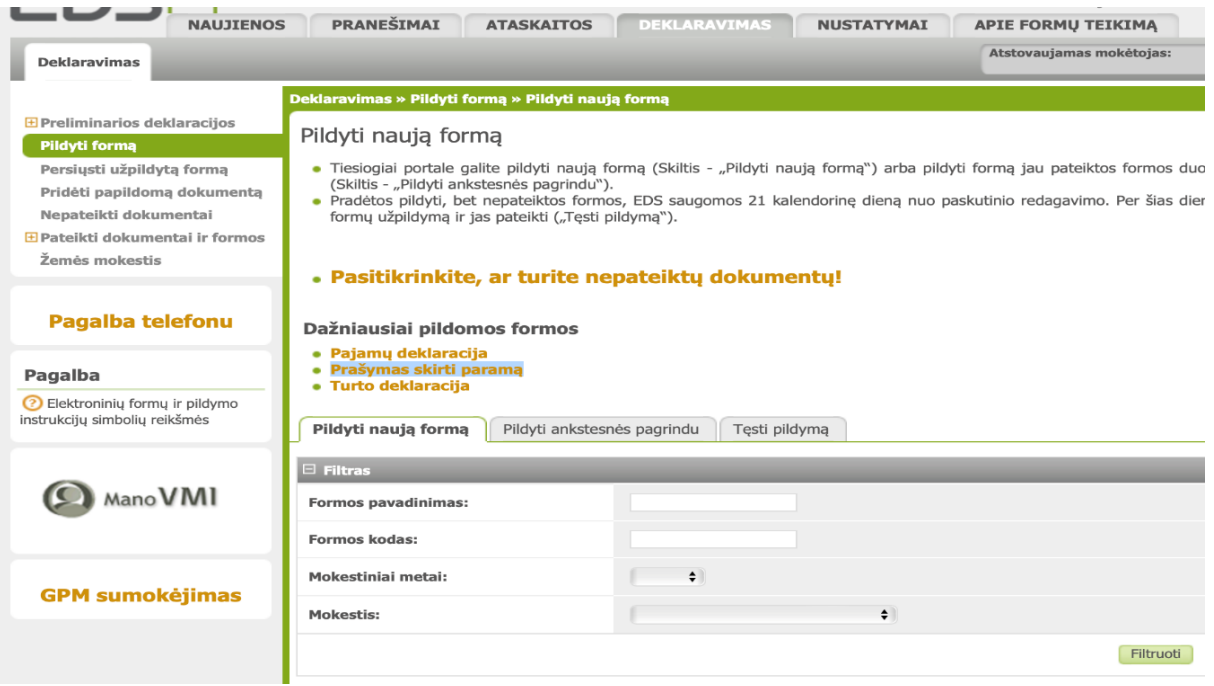

1. "Deklaravimas" — 2. "Pūdyti forma" — 3."Prašymas skirti paramą"

4. Абярыце форму FR0512 v.5. Націсніце на глобус пад тэкстам "Forma elektroniniam pildymui" ("Форма для электроннага запаўнення")

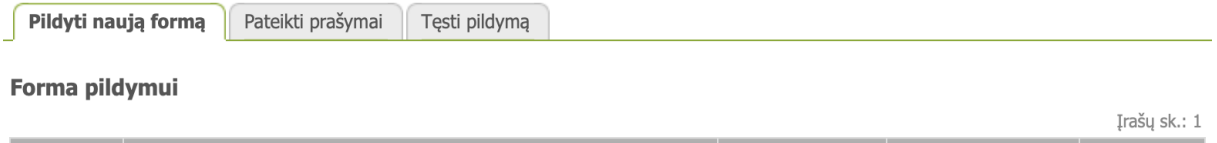

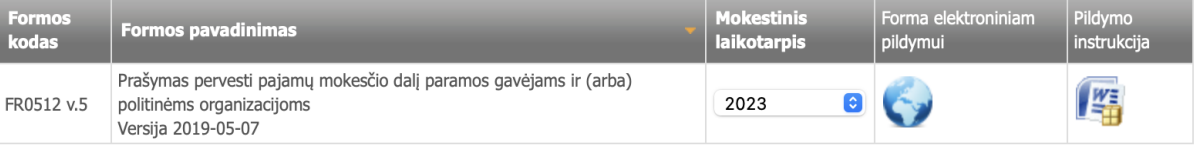

5. Пасля націскання на выяву глобуса адчынецца новае акно і каб пачаць запаўненне дэкларацыі, націсніце на зялёную кнопку "Pradęti" ("Старт").

## Prašymas pervesti pajamų mokesčio dalį paramos gavėjams ir (arba) politinėms organizacijoms už 2023 metus

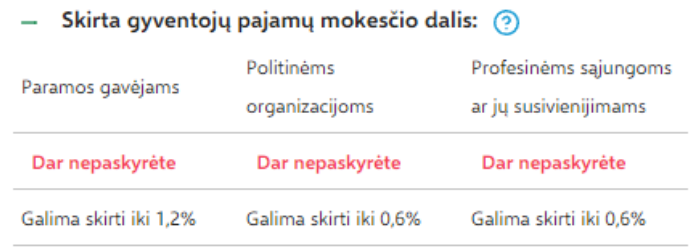

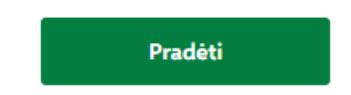

6. У акне пошуку ўвядзіце ідэнтыфікацыйны нумар арганізацыі — 306151268, вам будзе прапанавана выбраць арганізацыю «VšĮ Litvinai». Пасля выбару націсніце зялёную кнопку "Tęsti" ("Працягнуць").

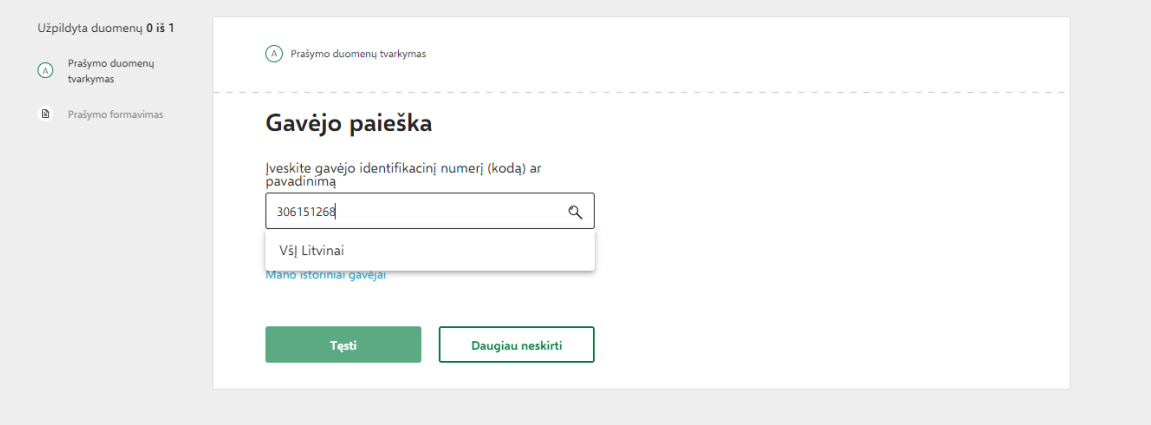

7. У акне, якое адкрылася запоўніце дадзеныя:

- У поле "Mokesčio dalies dydis percentais" ("Памер долі падатку ў адсодках") увядзіце 1,2%.

- У полі "Mokesčio dalį skiriu iki mokestinio laikotarpio" ("Аднімаю частку падатку да падатковага перыяду") абярыце 2024. Вы таксама можаце выбраць 2025/2026/2027, каб у наступных гадах вашыя ахвяраванні былі ўнесены аўтаматычна.

- У поле "Mokesčio dalies paskirtis" ("Мэта падатковай часткі") напішыце "Paramos gavėjmas" ("Бенефіцыяр").

- Пасля ўводу ўсіх дадзеных націсніце зялёную кнопку «Išsaugoti» («Захаваць»).

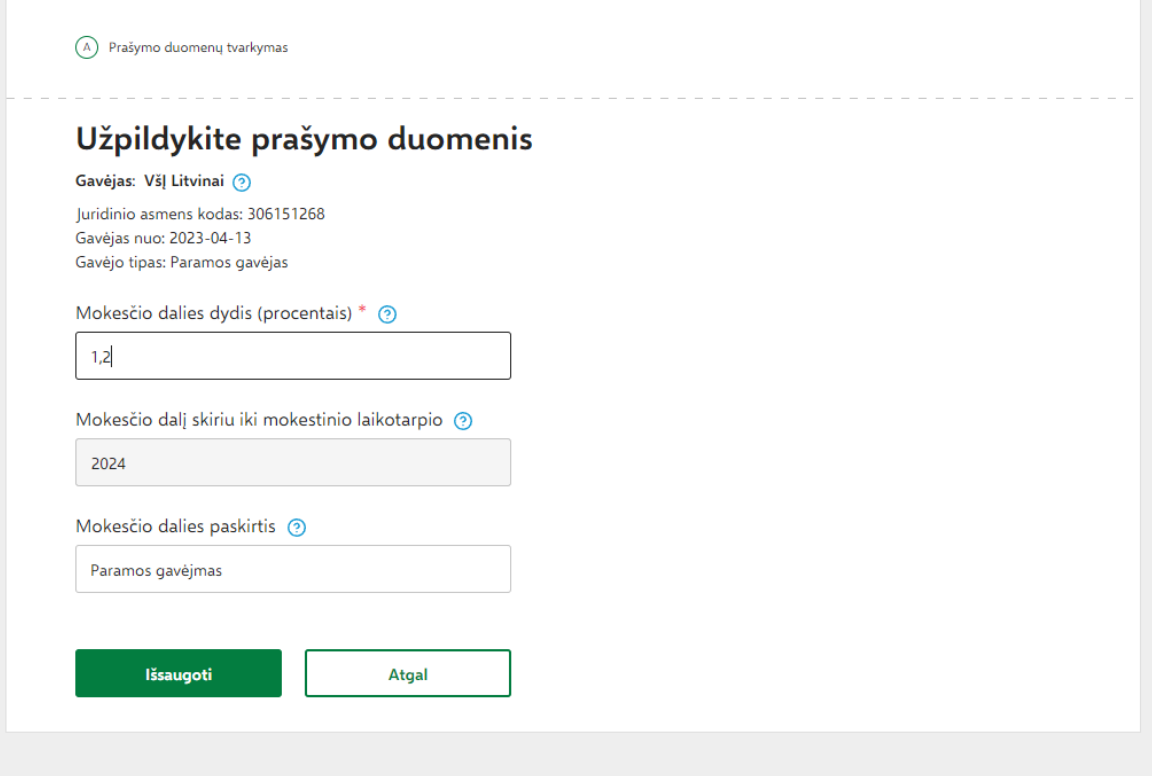

8. На наступнай старонцы "Ar duomenys teisingi? ("Дадзеныя дакладныя?") праверце ўсю інфармацыю і націсніце зялёную кнопку "Taip, teisingi" ("Так, дакладна").

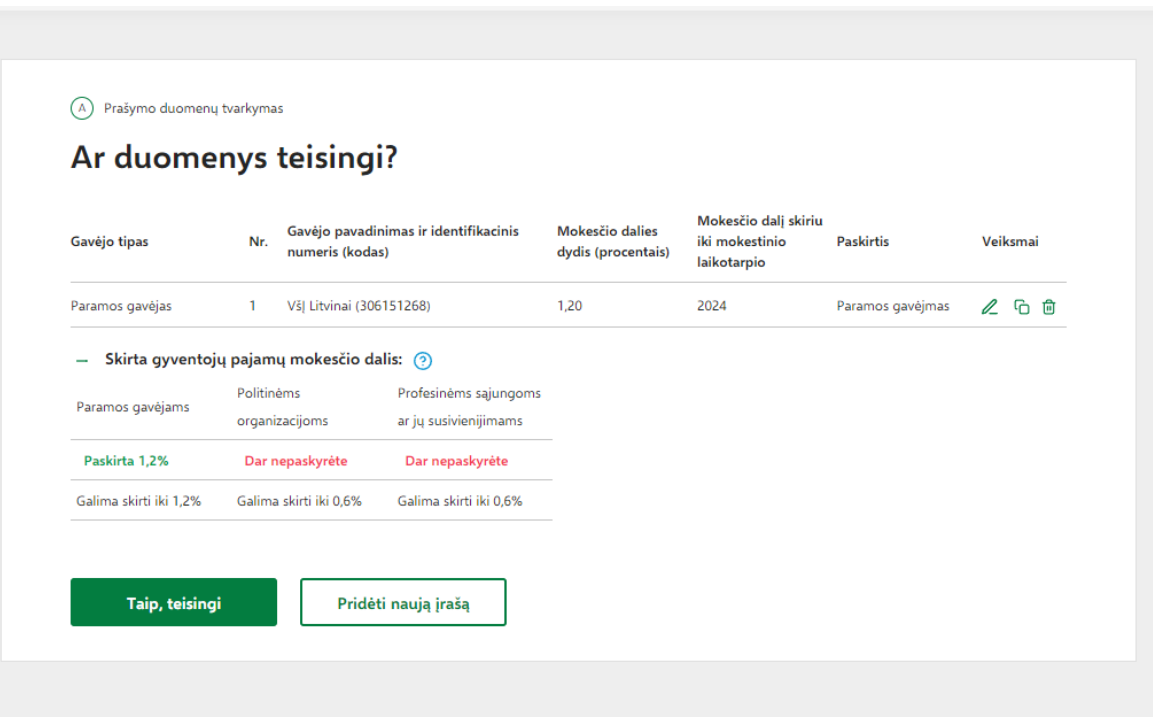

9. У наступным акне націсніце зялёную кнопку "Formuoti prašymą" ("Сфарміраваць заяўку") і далей вы ўбачыце выбранага атрымальніка дапамогі VšĮ Litvinai (306151268) і тую частку падаходнага падатку, якую атрымае клуб. Націсніце зялёную кнопку "Pateikti" ("Адправіць").

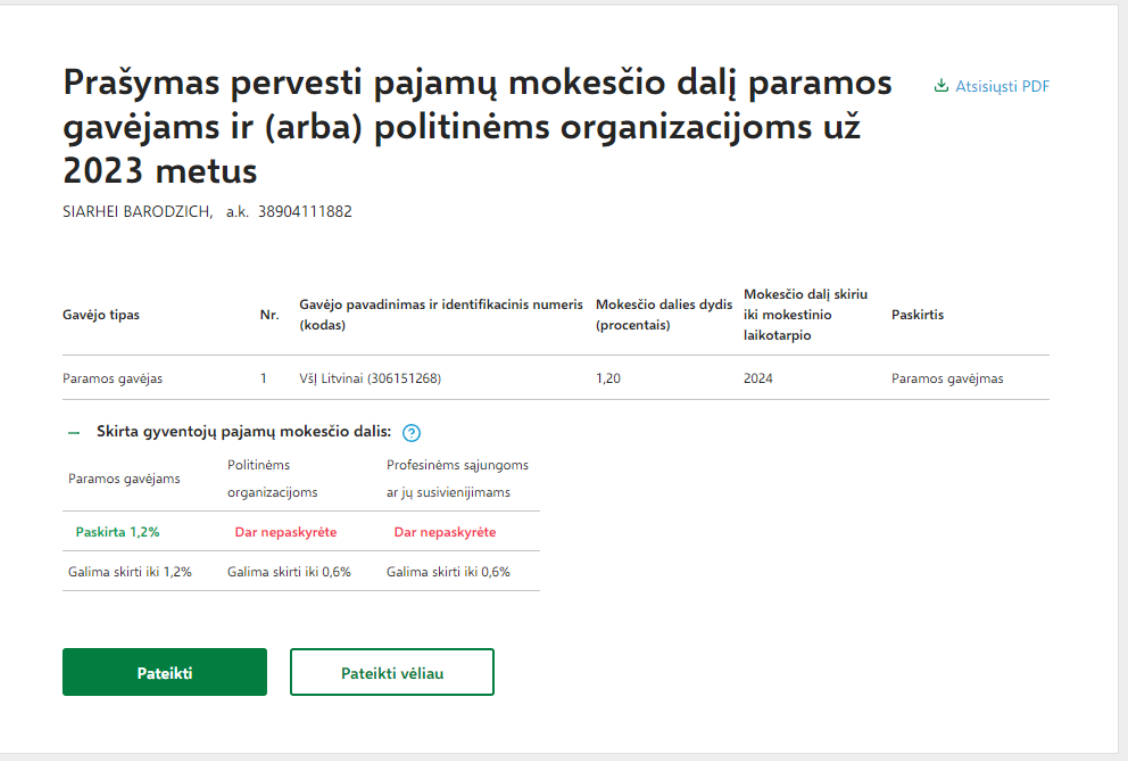

10. Калі перад вамі такое самае акно як на малюнку ніжэй - вы зрабілі ўсё правільна і запыт на пералік часткі падаходнага падатку за 2023 паспяхова пададзены. Дзякуй за падтрымку!

Prašymas pervesti pajamų mokesčio dalį paramos gavėjams ir (arba) politinėms organizacijoms už 2023 metus  $\blacktriangledown$ sėkmingai pateiktas! Prašymas pervesti pajamų mokesčio dalį paramos Atsisiųsti PDF gavėjams ir (arba) politinėms organizacijoms už

2023 metus **PATEIKTAS**